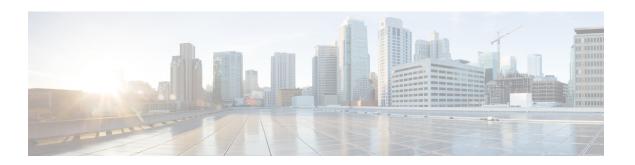

# **Software Maintenance Upgrade**

- Introduction to Software Maintenance Upgrade, on page 1
- Information About AP Device Package, on page 6
- Information About Per Site or Per AP Model Service Pack (APSP), on page 9

## **Introduction to Software Maintenance Upgrade**

Software Maintenance Upgrade (SMU) is a package that can be installed on a system to provide a patch fix or a security resolution to a released image. A SMU package is provided for each release and per component basis, and is specific to the corresponding platform.

A SMU provides a significant benefit over classic Cisco IOS software because it allows you to address the network issue quickly while reducing the time and scope of the testing required. The Cisco IOS XE platform internally validates the SMU compatibility and does not allow you to install noncompatible SMUs.

All the SMUs are integrated into the subsequent Cisco IOS XE software maintenance releases. A SMU is an independent and self-sufficient package and does not have any prerequisites or dependencies. You can choose which SMUs to install or uninstall in any order.

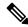

Note

SMUs are supported only on Extended Maintenance releases and for the full lifecycle of the underlying software release.

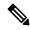

Note

You can activate the file used in the **install add file** command only from the filesystems of the active device. You cannot use the file from the standby or member filesystems; the **install add file** command will fail in such instances.

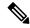

Note

When the SMU file is deleted and a reboot is performed, the device may display the following error message:

```
--- Starting SMU Add operation ---
Performing SMU_ADD on all members
   FAILED: Improper State./bootflash/previously-installed-smu-filename>.smu.bin not
present. Please restore file for stability.
Checking status of SMU_ADD on [1/R0]
SMU_ADD: Passed on []. Failed on [1/R0]
Finished SMU Add operation
FAILED: add_activate_commit /bootflash/<tobeinstalled-wlc-smu-filename>.smu.bin Wed Aug 02
08:30:18 UTC 2023.
```

This error occurs because the previous SMU file was not properly removed from the controller. It may lead to functional errors, such as the inability to install new SMU or APSP files.

We recommend that you use the install remove file command to remove previous instances of APSP or SMU files from the bootflash.

SMU infrastructure can be used to meet the following requirements in the wireless context:

- Controller SMU: Controller bug fixes or Cisco Product Security Incident Response information (PSIRT).
- APSP: AP bug fixes, PSIRTs, or minor features that do not require any controller changes.
- APDP: Support for new AP models without introduction of new hardware or software capabilities.

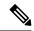

Note

The **show ap image** command displays cumulative statistics regarding the AP images in the controller. We recommend that you clear the statistics using the **clear ap predownload statistics** command, before using the **show ap image** command, to ensure that correct data is displayed.

#### **SMU Workflow**

The SMU process should be initiated with a request to the SMU committee. Contact your customer support to raise an SMU request. During the release, the SMU package is posted on the Cisco Software Download page and can be downloaded and installed.

#### **SMU Package**

An SMU package contains the metadata and fix for the reported issue the SMU is requested for.

#### **SMU Reload**

The SMU type describes the effect on a system after installing the corresponding SMU. SMUs can be nontraffic-affecting or can result in device restart, reload, or switchover.

A controller cold patch require a cold reload of the system during activation. A cold reload is the complete reload of the operating system. This action affects the traffic flow for the duration of the reload (~5 min). This reload ensures that all the processes are started with the correct libraries and files that are installed as part of the corresponding SMU.

Controller hot patching support allows the SMU to be effective immediately after activation, without reloading the system. After the SMU is committed, the activation changes are persistent across reloads. Hot patching

SMU packages contain metadata that lists all processes that need to be restarted in order to activate the SMU. During SMU activation, each process in this list will be restarted one at a time until the SMU is fully applied.

### Installing a SMU (GUI)

#### **Procedure**

- Step 1 Choose Administration > Software Management and click the Software Maintenance Upgrade tab.
- **Step 2** Click **Add** to add a SMU image.
- **Step 3** From the **Transport Type** drop-down list, choose the transfer type to transfer the software image to your device as TFTP, SFTP, FTP, Device, or Desktop (HTTP).
  - a) If you choose **TFTP** as the **Transport Type**, you need to enter the **Server IP Address (IPv4/IPv6)**, **File path** and choose a **File System** from the drop-down list. For example, if the SMU file is at the root of the TFTP server you can enter
    - /C9800-universalk9 wlc.17.03.02a.CSCvw55275.SPA.smu.bin in the File path field.
  - b) If you choose **SFTP** as the **Transport Type**, you need to enter the **Server IP Address (IPv4/IPv6)**, **SFTP Username**, **SFTP Password**, **File path** and choose a **File System** from the drop-down list.
  - c) If you choose **FTP** as the **Transport Type**, you need to enter the **Server IP Address (IPv4/IPv6)**, **FTP Username**, **FTP Password**, **File path**, and choose a **File System** from the drop-down list.
  - d) If you choose **Device** as the **Transport Type**, you need to enter the **File path** and choose a **File System** from the drop-down list. This is possible when the software is already present on the device due to an earlier download and activation, followed by a subsequent deactivation.
    - Note The File System depends upon the kind of device you are using. On physical controllers, you have the option to store the file to the bootflash or hard disk, whereas in case of virtual controllers, you can only store it in the bootflash.
  - e) If you choose **Desktop** (**HTTPS**) as the **Transport Type**, you need to choose a **File System** from the drop-down list and click **Select File** to navigate to the **Source File Path**.
- **Step 4** Enter the **File Name** and click **Add File**.

This operation copies the maintenance update package from the location you selected above to the device and performs a compatibility check for the platform and image versions and adds the SMU package for all the members. After a SMU is successfully added to the system, a message is displayed about the successful operation and that the SMU can be activated on the device. The message displays the name of the package (SMU) that is now available to be activated. It lists the SMU Details - Name, Version, State (active or inactive), Type (reload, restart, or non-reload) and other compatibility details. If SMU is of the Type - reload, then any operation (activate, deactivate or rollback) will cause the device to reload; restart involves only a process restart and if it is non reload- no change in process takes place.

- Step 5 Select the SMU and click on **Activate** to activate the SMU on the system and install the package, and update the package status details.
- **Step 6** Select the SMU and click **Commit** to make the activation changes persistent across reloads.

The Commit operation creates commit points. These commit points are similar to snapshots using which you can determine which specific change you want to be activated or rolled back to, in case there is any issue with

the SMU. The commit can be done after activation when the system is up, or after the first reload. If a package is activated, but not committed, it remains active after the first reload, but not after the second reload.

## **Installing SMU**

|        | Command or Action                                                                                                 | Purpose                                                                                                    |
|--------|----------------------------------------------------------------------------------------------------|----------------------------------------------------------------------------------------------------|
| Step 1 | <pre>install add file bootflash: filename Example: Device# install add file bootflash:<filename></filename></pre> | Copies the maintenance update package from a remote location to the device, and performs a compatibility check for the platform and image versions.  This command runs base compatibility checks                               |
|        |                                                                                                    | on a file to ensure that the SMU package is supported on the platform. It also adds an entry in the package/SMU.sta file, so that its status can be monitored and maintained.                                                  |
| Step 2 | install activate file bootflash: filename  Example:                                                               | Runs compatibility checks, installs the package, and updates the package status details.                                                                                                    |
|        | Device# install activate file bootflash: <filename></filename>                                                    | For a restartable package, the command triggers the appropriate post-install scripts to restart the necessary processes, and for non-restartable packages it triggers a reload.                                                |
| Step 3 | install commit  Example:                                                                                          | Commits the activation changes to be persistent across reloads.                                                                                                    |
|        | Device# install commit                                                                                            | The commit can be done after activation while<br>the system is up, or after the first reload. If a<br>package is activated but not committed, it<br>remains active after the first reload, but not after<br>the second reload. |
| Step 4 | show version                                                                                                    | Displays the image version on the device.                                                                                                    |
|        | Example:                                                                                                    |                                                                                                    |
|        | Device# show version                                                                                              |                                                                                                    |
| Step 5 | show install summary                                                                                              | Displays information about the active package.                                                                                                    |
|        | Example:  Device# show install summary                                                                            | The output of this command varies according to the install commands that are configured.                                                                                                    |

## **Roll Back an Image (GUI)**

#### **Procedure**

- **Step 1** Choose **Administration** > **Software Management**.
- Step 2 Go to SMU, APSP or APDP.
- Step 3 Click Rollback.
- Step 4 In the Rollback to drop-down list, choose Base, Committed or Rollback Point.
- Step 5 Click Add File.

### **Rollback SMU**

#### **Procedure**

|        | Command or Action                                                      | Purpose                                                                                          |
|--------|------------------------------------------------------------------------|--------------------------------------------------------------------------------------------------|
| Step 1 | install rollback to { base   committed   id   committed } committed ID | Returns the device to the previous installation state. After the rollback, a reload is required. |
|        | Example:                                                               |                                                                                                  |
|        | Device(config)# install rollback to id 1234                            |                                                                                                  |
| Step 2 | install commit                                                         | Commits the activation changes to be persistent across reloads.                                  |
|        | Example:                                                               |                                                                                                  |
|        | Device# install commit                                                 |                                                                                                  |
|        | I .                                                                    | I .                                                                                              |

### **Deactivate SMU**

|        | Command or Action                                                | Purpose                                                     |
|--------|------------------------------------------------------------------|-------------------------------------------------------------|
| Step 1 | install deactivate file bootflash: filename                      | Deactivates an active package, updates the                  |
|        | Example:                                                         | package status, and triggers a process to restart or reload |
|        | Device# install deactivate file bootflash: <filename></filename> | or retoau.                                                  |
| Step 2 | install commit                                                   | Commits the activation changes to be persistent             |
|        | Example:                                                         | across reloads.                                             |
|        | Device# install commit                                           |                                                             |

### **Configuration Examples for SMU**

The following is sample of the SMU configuration, after the install add for the SMU is done:

## **Information About AP Device Package**

The controller supports rolling out critical bug fixes using Software Maintenance Upgrade (SMU). Similarly, if any new AP hardware model is introduced, the AP models need to be connected to the existing wireless network.

Currently, when a new AP hardware model is introduced, those get shipped along with the corresponding controller related major software version. Then you need to wait for the release of a corresponding controller version relative to the new AP model and upgrade the entire network.

From 16.11.1 onwards, you can introduce the new AP model into your wireless network using the SMU infrastructure without the need to upgrade to the new controller version. This solution is termed as AP Device Package (APDP).

#### **SMU Process or Workflow**

The SMU process builds APDP to detect code changes and build APDP. It also supports addition of a new file (AP image file) to APDP and inclusion of those AP images into APDP.

The workflow is as follows:

- · install add
- · install activate
- install commit

For more details, see Managing AP Device Package.

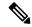

Note

To ensure completion of the APSP or APDP activation or deactivation process, ensure that you run the **install commit** command after the **install activate** or **install deactivate** command. Failing to do so within 6 hours of the deactivate operation terminates the deactivate operation and moves it back to the original commit position.

#### **SMU Package**

A SMU package contains the metadata that carry AP model and its capability related details.

#### **AP Image Changes**

When new AP models are introduced, there may or may not be corresponding new AP images. This means that AP images are mapped to the AP model families. If a new AP model belongs to an existing AP model family then you will have existing AP image entries (Example: ap3g3, ap1g5, and so on). For instance, if an AP model belongs to either ap3g3 or ap1g5, the respective image file is updated with the right AP image location. Also, the corresponding metadata file is updated with the new AP model capability information.

If a new AP model belongs to a new AP model family and new image file, the new image entry file is created in the right AP image location. Also, the corresponding metadata file is updated with the new AP model capability information.

During AP image bundling and packaging of APDP, the new AP model images and metadata file are packaged into APDP.

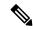

Note

The APDP images must not be renamed to avoid impact on its functionality.

### Installing AP Device Package (GUI)

- **Step 1** Choose **Administration** > **Software Management**.
- Step 2 Click AP Device Package (APDP) tab.
- Step 3 Click Add.
- **Step 4** From the **Transport Type** drop-down list, choose the transfer type to transfer the software image to your device as TFTP, SFTP, FTP, Device, or Desktop (HTTP).
  - a) If you choose **TFTP** as the **Transport Type**, you need to enter the **Server IP Address (IPv4/IPv6)**, **File path** and choose a **File System** from the drop-down list.
  - b) If you choose **SFTP** as the **Transport Type**, you need to enter the **Server IP Address (IPv4/IPv6)**, **SFTP Username**, **SFTP Password**, **File path** and choose a **File System** from the drop-down list.
  - c) If you choose FTP as the Transport Type, you need to enter the Server IP Address (IPv4/IPv6), FTP Username, FTP Password, File path, and choose a File System from the drop-down list.
  - d) If you choose **Device** as the **Transport Type**, you need to enter the **File path** and choose a **File System** from the drop-down list.
  - e) If you choose **Desktop (HTTPS)** as the **Transport Type**, you need to choose a **File System** from the drop-down list and click **Select File** to navigate to the **Source File Path**.
- **Step 5** Enter the **File Name** and click **Add File**.
- From the **AP Upgrade Configuration** section, choose the percentage of APs to be included from the **AP Upgrade per iteration** drop-down list.
- Step 7 Click Apply.

## **Installing AP Device Package (CLI)**

#### **Procedure**

|        | Command or Action                                                                   | Purpose                                                                                                    |  |  |
|--------|-------------------------------------------------------------------------------------|----------------------------------------------------------------------------------------------------|--|--|
| Step 1 | install add file bootflash: filename  Example:                                      | Extracts AP images from APDP and places them in SMU or APDP specific mount location                                                                                                    |  |  |
|        | Device# install add file bootflash: <filename></filename>                           | Note Here, the SMU does not trigger the Wireless module.                                                                                                    |  |  |
| Step 2 | install activate file bootflash: filename  Example:                                 | Adds the AP software in APDP to the existing current active AP image list.                                                                                                    |  |  |
|        | Device# install activate file bootflash: <filename></filename>                      | Also, updates the capability information for the new AP models in the controller .                                                                                                    |  |  |
|        |                                                                                     | Note Even if the new AP module supports new hardware capabilities, the controller recognizes only the capability information that its base version supports.                                                   |  |  |
|        |                                                                                     | At this point, the controller accepts the new connection from the new AP model. The new AP model then joins the controller.                                                                                    |  |  |
| Step 3 | install commit  Example:                                                            | Commits the new AP software to be persistent across reloads.                                                                                                    |  |  |
|        | Device# install commit                                                              | The commit can be done after activation whi the system is up, or after the first reload. If a package is activated but not committed, it remains active after the first reload, but not aft the second reload. |  |  |
| Step 4 | install deactivate file bootflash: filename                                         | (Optional) Deactivates an active APDP, updates the package status, and triggers a process to restart or reload.                                                                                                |  |  |
|        | <pre>Example: Device# install deactivate file bootflash:<filename></filename></pre> |                                                                                                    |  |  |
| Step 5 | show version                                                                        | Displays the image version on the device.                                                                                                    |  |  |
|        | Example: Device# show version                                                       |                                                                                                    |  |  |

## **Verifying APDP on the Controller**

To verify the status of APDP packages on the controller , use the following command:

#### Device# show install summary

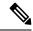

Note

The output of this command varies based on the packages, and the package states that are installed.

## Information About Per Site or Per AP Model Service Pack (APSP)

The controller supports critical updates to the access points (APs) using Software Maintenance Update (SMU). Using the Per Site or Per AP Model Service Pack feature, you can roll out critical AP bug fixes to a subset of APs, on a site or group of sites, using SMU in a staggered manner.

This feature allows to control the propagation of a SMU in your network by selecting the sites, to be included in the SMU activation, using Per Site AP SMU rollout. However, all sites should be brought to the same SMU level before a new SMU can be rolled out to a subset of sites or for a subsequent image upgrade to be initiated on the system..

Using Per AP model SMU, you can limit the update to only certain AP models. The software is predownloaded and is activated only to certain AP models, within a site. Note that if a certain number of model images are included in a SMU, all the future updates must contain software images for those models.

This feature is supported in the flex-connect mode, local mode, and Software-Defined Access (SD-Access) wireless scenarios.

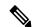

Note

After applying the AP site filter for per site SMU upgrade, a new image installation will not be allowed without applying the site filter to all the other sites, or removing the existing site filter.

#### Restrictions

 If APs are not configured to a primary controller, the APs will see the same discovery response from controllers with the APSP image and without the APSP image, causing the APs to flap between two controllers.

#### Workflow of AP SMU Upgrade

- Run a query to check whether there are ongoing activities, such as AP image predownload or AP rolling upgrade.
- Identify the site or sites to install the SMU in, and set up a site filter.

- Trigger the predownload of SMU to the sites in the site filter.
- Activate the SMU after the predownload is complete.
- Commit the update.

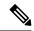

Note

You can add more sites to a filter after setting up the filter. However, you have to apply the filter again using the **ap image site-filter file** *file-name* **apply** command. If you clear the site filter, the update is made on all the remaining sites. Deactivation and rollback of the images are not filtered per site, and are applicable to all the sites.

### **Rolling AP Upgrade**

Rolling AP upgrade is a method of upgrading the APs in a staggered manner such that some APs are always up in the network and provide seamless coverage to clients, while the other APs are selected to be upgraded.

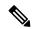

Note

The AP images should be downloaded before the rolling upgrade is triggered, so that all the APs that are to be upgraded have the new image version.

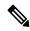

Note

The time required to complete Rolling AP upgrade depends on factors such as the number of APs, the percentage of APs in each iteration, the controller type, and the connectivity between the controller and the APs. In general, Rolling AP upgrade completion time is the max iteration time (where each iteration can take up to 5 minutes) \* expected number of iterations. You use the *iteration expiry time* field of the **show ap upgrade** command output to see the end time.

### **Rolling AP Upgrade Process**

Rolling AP upgrade is done on a per controller basis. The number of APs to be upgraded at a given time, is the percentage of the total number of APs that are connected to the controller. The percentage is capped at a user configured value. The default percentage is 15. The non-client APs will be upgraded before the actual upgrade of APs begin.

The upgrade process is as follows:

#### 1. Candidate AP Set Selection

In this stage, a set of AP candidates are selected based on neighboring AP information. For example, if you identify an AP for upgrade, a certain number (N) of its neighbors are excluded from candidate selection. The N values are generated in the following manner:

If the user configurable capped percentage is 25%, then N=6 (Expected number of iterations =5)

If the user configurable capped percentage is 15%, then N=12 (Expected number of iterations=12)

If the user configurable capped percentage is 5%, then N=24 (Expected number of iterations =22)

If the candidates cannot be selected using the neighboring AP information, select candidates from indirect neighbors. If you still are not able to select candidates, the AP will be upgraded successfully without any failure.

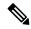

Note

After the candidates are selected, if the number of candidates are more than the configured percentage value, the extra candidates are removed to maintain the percentage cap.

#### 2. Client Steering

Clients that are connected to the candidate APs are steered to APs that are not there in the candidate AP list, prior to rebooting the candidate APs. The AP sends out a request to each of its associated clients with a list of APs that are best suited for them. This does not include the candidate APs. The candidate APs are marked as unavailable for neighbor lists. Later, the markings are reset in the AP rejoin and reload process.

#### 3. AP Rejoin and Reload Process

After the client steering process, if the clients are still connected to the candidate AP, the clients are sent a de-authorization and the AP is reloaded and comes up with a new image. A three-minute timer is set for the APs to rejoin. When this timer expires, all the candidates are checked and marked if they have either joined the controller or the mobility peer. If 90% of the candidate APs have joined, the iteration is concluded; if not, the timer is extended to three more minutes. The same check is repeated after three minutes. After checking thrice, the iteration ends and the next iteration begins. Each iteration may last for about 10 minutes.

For rolling AP upgrade, there is only one configuration that is required. It is the number of APs to be upgraded at a time, as a percentage of the total number of APs in the network.

Default value will be 15.

Device (config) #ap upgrade staggered <25 | 15 | 5>

Use the following command to trigger the rolling AP upgrade:

Device#ap image upgrade [test]

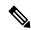

Note

Rolling AP upgrade is not resumed after an SSO. You should run the **ap image upgrade** command to restart the rolling AP upgrade from the beginning and it affects all the APs, including the Mesh APs.

### Installing AP Service Package (GUI)

- **Step 1** Choose **Administration** > **Software Management**.
- Step 2 Click AP Service Package (APSP) tab.
- Step 3 Click Add.
- **Step 4** From the **Transport Type** drop-down list, choose the transfer type to transfer the software image to your device as TFTP, SFTP, FTP, Device, or Desktop (HTTP).

- a) If you choose **TFTP** as the **Transport Type**, you need to enter the **Server IP Address (IPv4/IPv6)**, **File path** and choose a **File System** from the drop-down list.
- b) If you choose **SFTP** as the **Transport Type**, you need to enter the **Server IP Address (IPv4/IPv6)**, **SFTP Username**, **SFTP Password**, **File path** and choose a **File System** from the drop-down list.
- c) If you choose **FTP** as the **Transport Type**, you need to enter the **Server IP Address (IPv4/IPv6)**, **FTP Username**, **FTP Password**, **File path**, and choose a **File System** from the drop-down list.
- d) If you choose **Device** as the **Transport Type**, you need to enter the **File path** and choose a **File System** from the drop-down list.
- e) If you choose **Desktop (HTTPS)** as the **Transport Type**, you need to choose a **File System** from the drop-down list and click **Select File** to navigate to the **Source File Path**.
- **Step 5** Enter the **File Name** and click **Add File**.
- From the **AP Upgrade Configuration** section, choose the percentage of APs to be included from the **AP Upgrade per iteration** drop-down list.
- Step 7 Click Apply.

### **Installing AP Service Package (CLI)**

Use the following procedure to roll out critical bug fixes to a subset of APs using SMU.

|        | Command or Action                                                             | Purpose                                                                                         |  |
|--------|-------------------------------------------------------------------------------|-------------------------------------------------------------------------------------------------|--|
| Step 1 | install add file file-name                                                    | Checks for ongoing activities, such as AP image                                                 |  |
|        | Example:                                                                      | predownload or AP rolling upgrade. If there are no such activities, populates the predownload   |  |
|        | Device# install add file flash: <file-name></file-name>                       | directory to install a package file to the system                                               |  |
| Step 2 | ap image site-filter file file-name add site-tag                              | Adds a site tag to a site filter.                                                               |  |
|        | Example:                                                                      |                                                                                                 |  |
|        | Device# ap image site-filter file flash: <file-name> add bgl18</file-name>    |                                                                                                 |  |
| Step 3 | ap image site-filter file file-name remove site-tag                           | (Optional) Removes a site tag from a site filter.                                               |  |
|        | Example:                                                                      |                                                                                                 |  |
|        | Device# ap image site-filter file flash: <file-name> remove bg118</file-name> |                                                                                                 |  |
| Step 4 | ap image predownload                                                          | (Optional) Performs predownload of an AP                                                        |  |
|        | Example:                                                                      | image. This image predownload will be filtered by the site filter, set up in the previous step. |  |
|        | Device# ap image predownload                                                  | by the site inter, set up in the previous step.                                                 |  |
| Step 5 | install activate file file-name                                               | Triggers the AP upgrade in rolling a staggered                                                  |  |
|        | Example:                                                                      | fashion for the APs added in site filter.                                                       |  |

|        | Command or Action                                            | Purpose                                                                               |  |
|--------|--------------------------------------------------------------|---------------------------------------------------------------------------------------|--|
|        | Device# install activate file flash: <file-name></file-name> |                                                                                       |  |
| Step 6 | install commit                                               | Commits the image update.                                                             |  |
|        | Example:                                                     | During the commit, the mapping from file to                                           |  |
|        | Device# install commit                                       | site is saved in the persistent database so that it is available even after a reload. |  |

## Adding a Site to a Filter

#### **Procedure**

|        | Command or Action                                                          | Purpose  Adds a site tag to a site filter.                               |  |
|--------|----------------------------------------------------------------------------|--------------------------------------------------------------------------|--|
| Step 1 | ap image site-filter file file-name add site-tag                           |                                                                          |  |
|        | Example:                                                                   | Repeat this step again to set up a multisite filter.                     |  |
|        | Device# ap image site-filter file flash: <file-name> add bgl18</file-name> |                                                                          |  |
| Step 2 | ap image site-filter file file-name apply                                  | Predownloads the image and upgrades the APs based on the site filter.    |  |
|        | Example:                                                                   |                                                                          |  |
|        | Device# ap image site-filter file flash: <file-name> apply</file-name>     |                                                                          |  |
| Step 3 | ap image site-filter file file-name clear                                  | Clears the site filter table and predownloads the                        |  |
|        | Example:                                                                   | image and does a rolling AP upgrade to all sites where it is not active. |  |
|        | Device# ap image site-filter file flash: <file-name> clear</file-name>     | where it is not active.                                                  |  |

## **Deactivating an Image**

|        | Command or Action                                              | Purpose                                                                                                    |                                                                                                    |  |
|--------|----------------------------------------------------------------|----------------------------------------------------------------------------------------------------|----------------------------------------------------------------------------------------------------|--|
| Step 1 | install deactivate file flash file-name                        |                                                                                                    | rolling AP upgrade based on the AP                                                                                                    |  |
|        | Example:                                                       | models present in the prepare file.  Deactivation is not filtered by site. Therefore, deactivation applies to all the sites. |                                                                                                    |  |
|        | Device# install deactivate file flash: <file-name></file-name> |                                                                                                    |                                                                                                    |  |
|        |                                                                | Note                                                                                                    | Action is taken if the APs in a site are not running the SMU that is being deactivated. Only internal tables are updated to remove the SMU. |  |

### **Roll Back APSP**

#### **Procedure**

|        | Command or Action                                                                                         | Purpose                                                                                                    |  |
|--------|----------------------------------------------------------------------------------------------------|----------------------------------------------------------------------------------------------------|--|
| Step 1 | <pre>install add profile rollback_profile-name Example:    Device# install add profile rollback_idl</pre> | (Optional) Moves back to any rollback points in a graceful way with AP image predownload support.  Note To get a list of available rollback profile names, use show install profile command.                                                                              |  |
| Step 2 | ap image predownload  Example:  Device# ap image predownload                                              | (Optional) Performs predownload of an AP image. This image predownload will be filtered by the site filter, set up in the previous step.                                                                                                    |  |
| Step 3 | <pre>install rollback to rollback_id Example: Device# install rollback to rollback_idl</pre>              | Performs rollback of the image for the affected AP models.  The roll back action is not filtered by site. Therefore, rollback applies to all the sites.  Note  The APs that are in the base image or in a point before the rollback action takes effect are not affected. |  |

## **Canceling the Upgrade**

#### **Procedure**

|        | Command or Action     | Purpose                                    |
|--------|-----------------------|--------------------------------------------|
| Step 1 | install abort         | Aborts the upgrade by resetting the APs in |
|        | Example:              | rolling fashion.                           |
|        | Device# install abort |                                            |

## **Verifying the Upgrade**

To see the summary of the AP software install files, use the following command:

Device# show ap image file summary

Supported AP models

| ap1g1                  | 17.3.0.30                    | 13300                | NA                                                                                              |
|------------------------|------------------------------|----------------------|-------------------------------------------------------------------------------------------------|
| ap1g2                  | 17.3.0.30                    | 34324                | NA                                                                                              |
| ap1g3                  | 17.3.0.30                    | 98549                | AP803                                                                                           |
| ap1g4<br>OEAP1810      | 17.3.0.30                    | 34                   | 324 AP1852E, AP1852I, AP1832I, AP1830I, AP1810W,                                                |
|                        |                              |                      | 192 AP1815W, AP1815T, OEAP1815, AP1815I, AP1800I, OAC, AP1101AC, AP1840I                        |
| ap1g6                  | 17.3.0.30                    | 93472                | AP2900I, C9117AXI                                                                               |
| ap1g6a<br>C9140AXT     | 17.3.0.30                    | 247377               | C9130AXI, C9130AXE, C9140AXI, C9140AXD,                                                         |
| = =                    | 17.3.0.30<br>20AXP, C9120AXI |                      | AP1900I, C9115AXI, AP1900E, C9115AXE,                                                           |
| ap1g8                  | 17.3.0.30                    | 23473                | C9105AXI, C9105AXW, C9110AXI, C9110AXE                                                          |
| ap3g1                  | 17.3.0.30                    | 23422                | NA                                                                                              |
| ap3g2                  | 17.3.0.30                    | 23411                | AP1702I                                                                                         |
|                        | 2H, AP3800, AP15             |                      | AP3802E, AP3802I, AP3802P, AP4800, AP2802E,<br>2I, AP1562D, AP1562PS, IW-6300H-DC, IW-6300H-AC, |
| c1570                  | 17.3.0.30                    | 13000                | AP1572E, 1573E, AP1572I                                                                         |
|                        |                              |                      | AP3702E, AP3701E, AP3701I, AP3702I, AP3701P,<br>2, AP3701, AP3700C                              |
| virtApImg              | 17.3.0.30                    |                      | 177056 APVIRTUAL                                                                                |
| AP Image Prepa         |                              |                      |                                                                                                 |
| Install File N         | ame: base_image              |                      |                                                                                                 |
|                        |                              |                      |                                                                                                 |
|                        | ame: base_image              |                      |                                                                                                 |
| AP Image Type          | Capwap Versio                |                      | B) Supported AP models                                                                          |
| ap1g1                  | 17.3.0.30                    | 13300                | NA                                                                                              |
| ap1g2                  | 17.3.0.30                    | 34324                | NA                                                                                              |
| ap1g3                  | 17.3.0.30                    | 98549                | AP803                                                                                           |
| ap1g4<br>AP1810W, OEAP | 17.3.0.30<br>1810            | 343                  | 24 AP1852E, AP1852I, AP1832I, AP1830I,                                                          |
| • -                    |                              | 2349<br>542D, AP154: | 2 AP1815W, AP1815T, OEAP1815, AP1815I, 2I, AP1100AC, AP1101AC, AP1840I                          |
| ap1g6                  | 17.3.0.30                    | 93472                | AP2900I, C9117AXI                                                                               |

| ap1g6a<br>C9140AXD, C9 | 17.3.0.30<br>140AXT         | 247377 | C9130AXI, C9130AXE, C9140AXI,                                                               |
|------------------------|-----------------------------|--------|---------------------------------------------------------------------------------------------|
|                        | 17.3.0.30<br>120AXP, C9120A |        | AP1900I, C9115AXI, AP1900E, C9115AXE,                                                       |
| ap1g8                  | 17.3.0.30                   | 23473  | C9105AXI, C9105AXW, C9110AXI, C9110AXE                                                      |
| ap3g1                  | 17.3.0.30                   | 23422  | NA                                                                                          |
| ap3g2                  | 17.3.0.30                   | 23411  | AP1702I                                                                                     |
|                        | 802H, AP3800,               |        | AP3802E, AP3802I, AP3802P, AP4800, AP2802E, I, AP1562D, AP1562PS, IW-6300H-DC, IW-6300H-AC, |
| c1570                  | 17.3.0.30                   | 13000  | AP1572E, 1573E, AP1572I                                                                     |
|                        |                             |        | AP3702E, AP3701E, AP3701I, AP3702I, AP3701P, AP3701, AP3700C                                |
| virtApImg              | 17.3.0.30                   |        | 177056 APVIRTUAL                                                                            |

<sup>\*\*</sup>Difference of Active and Prepare list gives images being predownloaded to Access Points.

#### To see the summary of the AP site-filtered upgrades, use the following command:

#### Device# show ap image site summary

Install File Name: vwlc\_apsp\_16.11.1.0\_74.bin

| Site Tag         | Prepared | Activated | Committed |
|------------------|----------|-----------|-----------|
| bgl-18-1         | Yes      | Yes       | Yes       |
| bgl-18-2         | Yes      | Yes       | Yes       |
| bgl-18-3         | Yes      | Yes       | Yes       |
| default-site-tag | Yes      | Yes       | Yes       |

#### To see the summary of AP upgrades, use the following command:

Device# show ap upgrade summary

#### To check the status of an APSP, use the following command:

APSP I bootflash:vwlc\_apsp\_16.11.1.0\_74.bin

Device# show install summary

```
[ Chassis 1 ] Installed Package(s) Information:

State (St): I - Inactive, U - Activated & Uncommitted,

C - Activated & Committed, D - Deactivated & Uncommitted

Type St Filename/Version
```

### **Verifying of AP Upgrade on the Controller**

Use the following **show** command to verify the AP upgrade on the controller:

```
Device #show ap upgrade
AP upgrade is in progress
From version: 8 16.9.1.6
To version: 9 16.9.1.30
Started at: 03/09/2018 21:33:37 IST
Percentage complete: 0
Expected time of completion: 03/09/2018 22:33:37 IST
Progress Report
Iterations
Iteration Start time End time AP count
0 03/09/2018 21:33:37 IST 03/09/2018 21:33:37 IST 0
1 03/09/2018 21:33:37 IST ONGOING 0
Upgraded
Number of APs: 0
AP Name Ethernet MAC Iteration Status
In Progress
Number of APs: 1
AP Name Ethernet MAC
APf07f.06a5.d78c f07f.06cf.b910
Remaining
Number of APs: 3
AP Name Ethernet MAC
_____
APCC16.7EDB.6FA6 0081.c458.ab30
AP38ED.18CA.2FD0 38ed.18cb.25a0
AP881d.fce7.5ee4 d46d.50ee.33a0
```

Verifying of AP Upgrade on the Controller